# **Setup a MMDVMHost Raspberry Pi DVMega Hotspot**

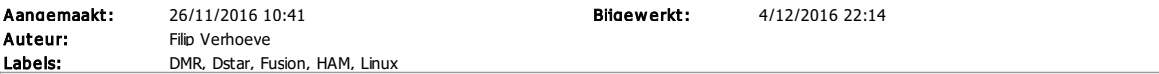

1. Download Raspbian Jessie Lite https://www.raspberrypi.org/downloads/raspbian/

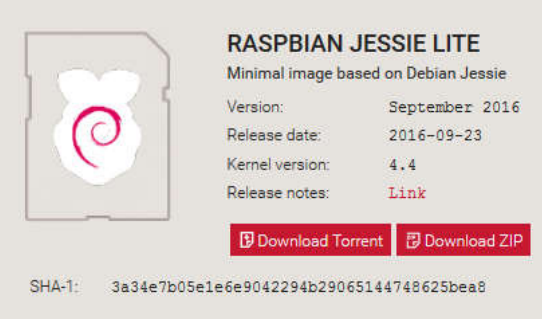

2. Use Win32 Disk Imager to save the Raspbian Jessie Lite on a 16 GB MicroSDHC card https://sourceforge.net/projects/win32diskimager/

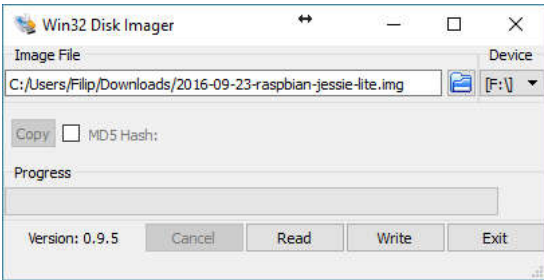

3. Boot the Raspberry Pi 3 with a network connection and check the IP address in your router

192.168.1.204 B8:27:EB:21:5B:A8 raspbenypi 2d 23:59:18 bound

4. Use Putty to make a SSH connection to your Raspberry Pi 3 http://www.putty.org/

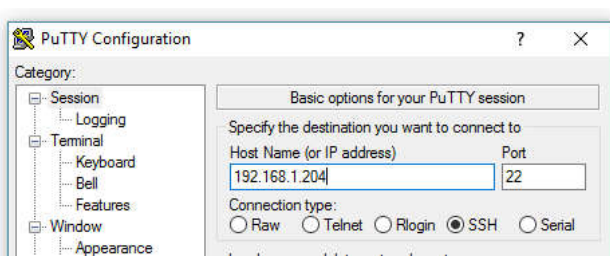

Accept the Putty Security Alert

5. Login into your Rapsberry Pi 3

```
login as: pi
raspberry@192.168.1.204's password: raspberry
```
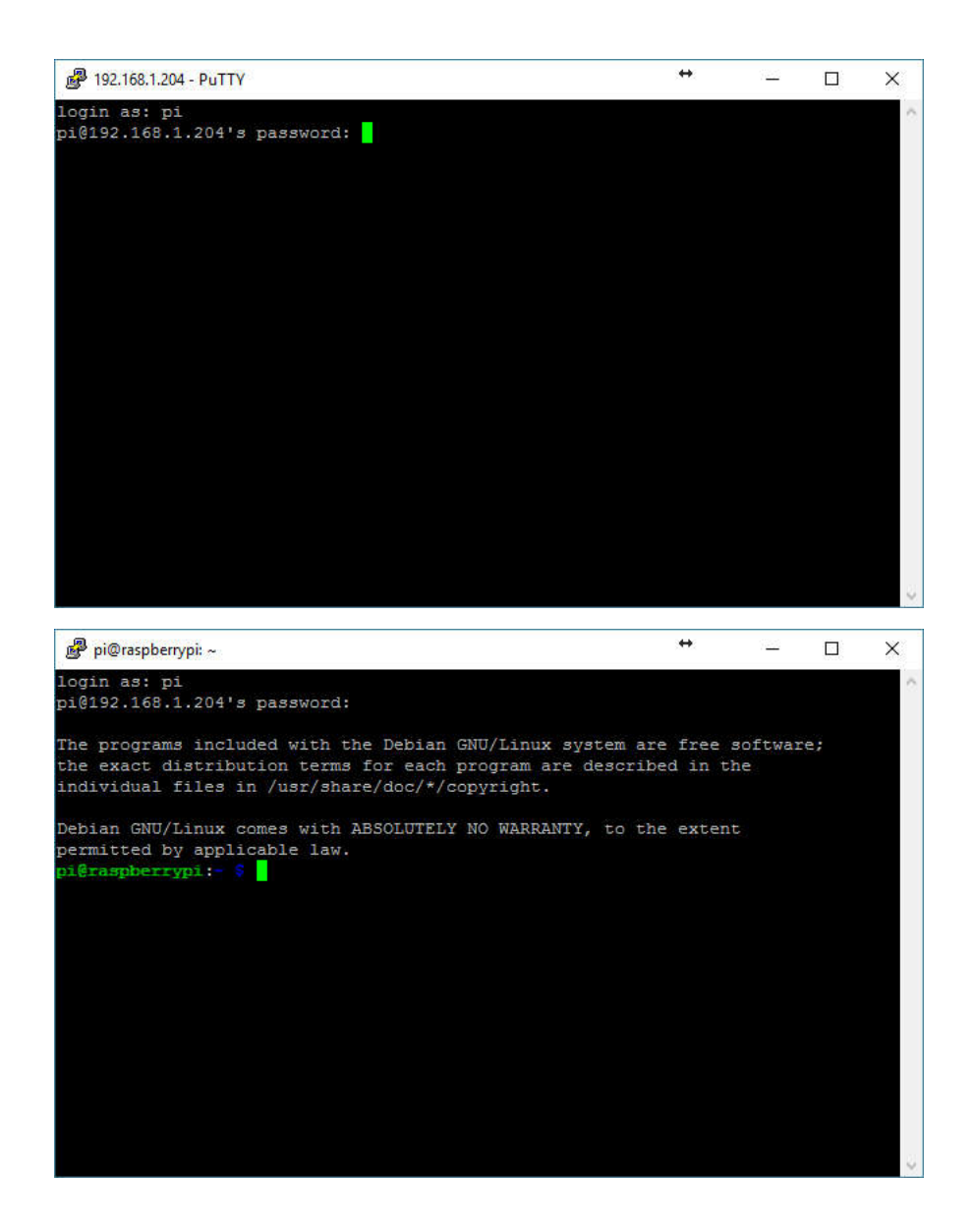

6. Expand your MicroSDHC filesystem to 16GB

*# sudo raspi-config*

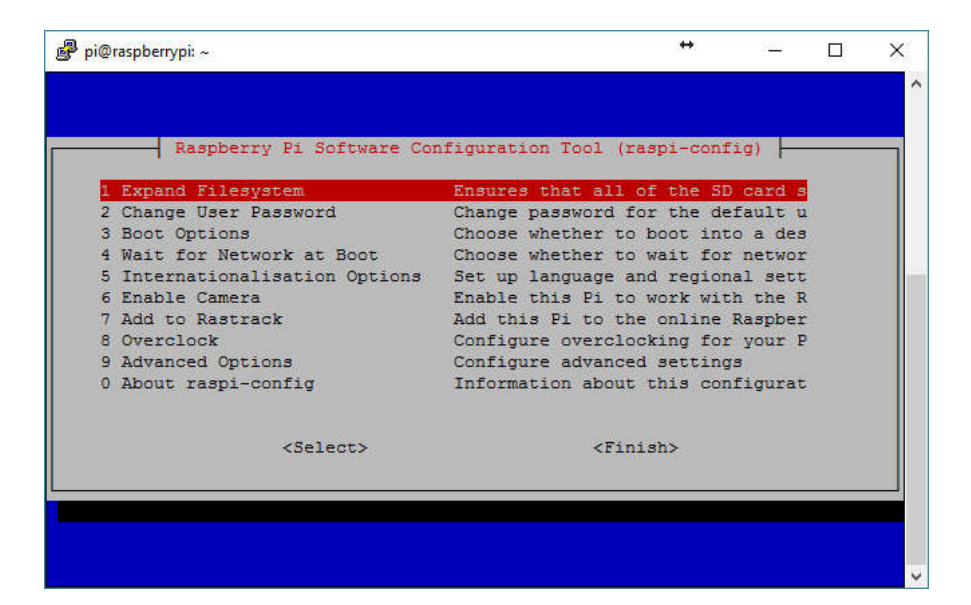

and reboot

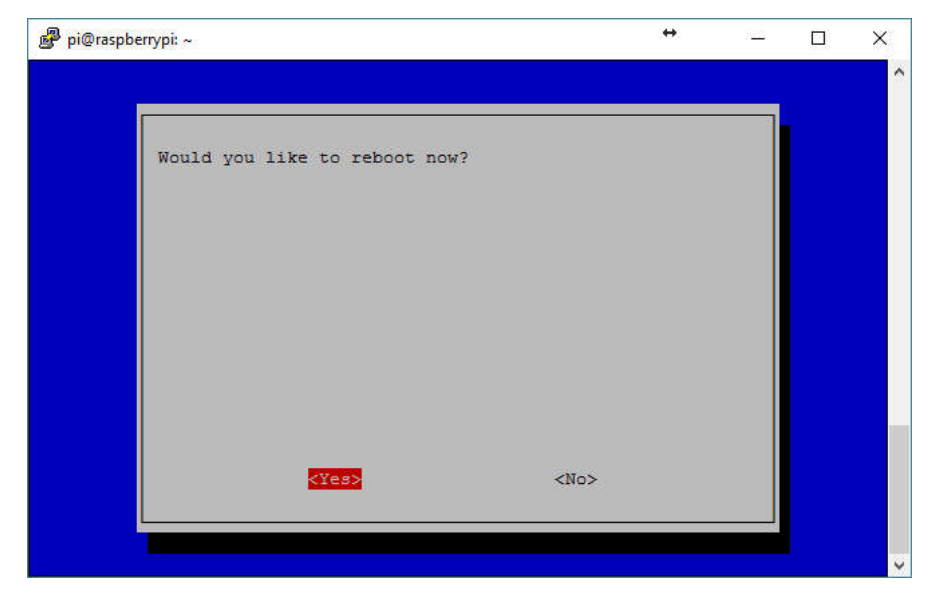

7. Update your Raspberry Pi 3 to the latest Raspbian Jessie Lite version

*# sudo apt-get update && sudo apt-get upgrade*

## 8. Setup Wireless networking

*}*

```
Check the available ESSID's
# sudo iwlist wlan0 scan
```

```
Edit wpa_supplicant.conf --> add your wireless network
# sudo nano /etc/wpa_supplicant/wpa_supplicant.conf
     country=BE
    ctrl_interface=DIR=/var/run/wpa_supplicant GROUP=netdev
    update_config=1
     network={
     ssid="Fill in your SSID"
     psk="Fill in your password"
```
9. Improve color scheme / readability of the 'ls' command in Putty

```
# ls /home/
# dircolors --print-database > ~/.dircolors
# grep DIR .dircolors
```
#### Edit the dircolors file

```
# nano .dircolors
```
#### Change DIR 01;34 # directory into DIR 01;33 # directory

```
# grep DIR .dircolors
# eval `dircolors ~/.dircolors`
```
#### 10. Improve color scheme / readability of the command prompt

# Edit the bashrc file

*# nano .bashrc*

## Change following rows

```
if [ "$color prompt" = yes ]; then
    PS1='${debian_chroot:+($debian_chroot)}\[\033[01;32m\]\u@\h\[\033[00m\]:\[\033[01;34m\]\w
\$\[\033[00m\] '
else
   PS1='${debian_chroot:+($debian_chroot)}\u@\h:\w\$ '
f_i
```

```
into these rows
if [ "$color_prompt" = yes ]; then
         # PS1='${debian_chroot:+($debian_chroot)}\[\033[01;32m\]\u@\h\[\033[00m\]:\[\033[01;34m\]\w
    \$\[\033[00m\] '
         PS1='${debian_chroot:+($debian_chroot)}\! \[\033[01;32m\][\u@\h] \[\033[01;36m\]\w \$ \
     [\033[00m\]'
    else
        PS1='${debian_chroot:+($debian_chroot)}\u@\h:\w\$ '
    fi
```
Reload the bashrc file *# source ~/.bashrc*

#### 11. Install MMDVMHost

# Install git software

*# sudo apt-get install git screen*

## Download MMDVMHost & MMDVMCal

- *# cd /opt # sudo git clone https://github.com/g4klx/MMDVMHost.git*
- *# sudo git clone https://github.com/g4klx/MMDVMCal.git*

## Compile MMDVMHost & MMDVMCal

- *# cd /opt/MMDVMHost*
- *# sudo make*
- *# cd /opt/MMDVMCal*
- *# sudo make*

# Create log directory for the MMDVMHost log files

*# sudo mkdir /var/log/MMDVM*

## 12. Configure MMDVMHost

```
# cd /opt/MMDVMHost
# sudo nano MMDVM.ini
     [General]
     Callsign=fill in your callsign
     Timeout=180
    Duplex=0
     # ModeHang=10
     # RFModeHang=10
                     RFModeHang=30 #(minimum 30sec required for Fusion)
     NetModeHang=3
     Display=Nextion #(in case Nextion display is used)
     #Display=None
    Daemon=0
     [Info]
```
*RXFrequency=433650000*

#### *TXFrequency=433650000 Power=1 Latitude=50.858935 Longitude=3.431811 Height=15 Location=Describe your location Description=Multi-Mode Repeater URL=fill in your website (f.i. https://www.qrz.com/db/callsign*

*[Log] # Logging levels, 0=No logging DisplayLevel=2 FileLevel=2 FilePath=/var/log/MMDVM FileRoot=MMDVM*

*[CW Id] Enable=1 Time=10*

*[DMR Id Lookup] File=DMRIds.dat Time=24*

#### *[Modem] Port=/dev/ttyAMA0*

*# Port=/dev/ttyACM0 # Port=\\.\COM3 TXInvert=1 RXInvert=0 PTTInvert=0 TXDelay=100 DMRDelay=0 RXLevel=50 TXLevel=50 # CWIdTXLevel=50 # D-StarTXLevel=50 # DMRTXLevel=50 # YSFTXLevel=50 # P25TXLevel=50 OscOffset=0 RSSIMultiplier=1 RSSIOffset=10 Debug=0*

# *[UMP]*

*Enable=0 # Port=\\.\COM4 Port=/dev/ttyACM1*

# *[D-Star] Enable=1*

*Module=B SelfOnly=0*

*[DMR] Enable=1 Beacons=1 Id=fill in your DMR ID XXXXXX ColorCode=1 SelfOnly=0 # Prefixes=234,235 CallHang=3 TXHang=4 #Blacklist= #DstIdBlackListSlot1RF= #DstIdBlackListSlot2RF= #DstIdWhiteListSlot1RF= #DstIdWhiteListSlot2RF= #DstIdBlackListSlot1NET= #DstIdBlackListSlot2NET= #DstIdWhiteListSlot1NET= #DstIdWhiteListSlot2NET= TGRewriteSlot1=0 TGRewriteSlot2=0 BMAutoRewrite=0 BMRewriteReflectorVoicePrompts=0 DirectDial=0 TargetTG=9 #RewriteMapSlot1= #RewritemapSlot2=*

*[System Fusion] Enable=1 RemoteGateway=0 [P25] Enable=0 NAC=293 [D-Star Network] Enable=1 GatewayAddress=127.0.0.1 GatewayPort=20010 LocalPort=20011 Debug=0 [DMR Network] Enable=1 Address=81.95.127.156 #(DMR Master Belgium) Port=62031 Jitter=300 # Local=3350 Password=password # Options= RSSI=0 Slot1=0 Slot2=1*  $Debuq=0$ [System Fusion Network] **Enable=1** LocalAddress=127.0.0.1 LocalPort=3200 GwyAddress=127.0.0.1 GwyPort=4200 Debug=0 [P25 Network] Enable=0 GatewayAddress=127.0.0.1 GatewayPort=42020 LocalPort=32010 Debug=0 [TFT Serial] # Port=modem Port=/dev/ttyAMA0 Brightness=50 [HD44780] Rows=2 Columns=16 # For basic HD44780 displays (4-bit connection) # rs, strb, d0, d1, d2, d3 Pins=11,10,0,1,2,3 # Device address for I2C I2CAddress=0x20 # PWM backlight PWM=0 PWMPin=21 PWMBright=100 PWMDim=16 DisplayClock=1  $UTC=0$ [Nextion] **# Port=modem # Port=/dev/ttyAMA0 Port=/dev/ttyUSB0** Brightness=50 DisplayClock=1 UTC=0 **IdleBrightness=5** [OLED] Type=3 Brightness=0 Invert=0 [LCDproc] Address=localhost Port=13666

#LocalPort=13667 DimOnIdle=0 DisplayClock=1  $UTC=0$ 

#### 13. Configure serial communication with DVMega

*# sudo nano /boot/cmdline.txt*

Delete «ttyAMA0 » if present Delete «console=serial0,115200» You will get something like «dwc\_otg.lpm\_enable=0 console=tty1 root=/dev/mmcblk0p2 rootfstype=ext4 elevator=deadline fsck.repair=yesrootwait»

*# sudo nano /boot/config.txt*

# Disable Bluetooth --> add at the end of the file

# Additionaloverlays and parametersare documented/boot/overlays/README # Enableaudio (loadssnd\_bcm2835) dtparam=audio=on **# Modification Bluetooth dtoverlay=pi3-disable-bt**

#### 14. Creating the needed services

Create service mmdvmhost.service *# sudo nano /lib/systemd/system/mmdvmhost.service*

Add below in the new file

**[Unit] Description=MMDVM Host Service After=syslog.targetnetwork.target [Service] User=root WorkingDirectory=/opt/MMDVMHost ExecStart=/usr/bin/screen -S MMDVMHost -D -m /opt/MMDVMHost/MMDVMHost /opt/MMDVMHost/MMDVM.ini ExecStop=/usr/bin/screen -S MMDVMHost -X quit [Install] WantedBy=multi-user.target**

#### CTRL+X and Y

#### Make your file executable *# sudo chmod 755 /lib/systemd/system/mmdvmhost.service # sudo ln -s /lib/systemd/system/mmdvmhost.service /etc/systemd/system/mmdvmhost.service*

#### Create a 60 sec timer mdvmhost.time

*# sudo nano /lib/systemd/system/mmdvmhost.timer*

Add following in the new file

**[Timer] OnStartupSec=60 [Install] WantedBy=multi-user.target**

#### CTRL+X and Y

```
Make your file executable
# sudo chmod 755 /lib/systemd/system/mmdvmhost.timer
# sudo ln -s /lib/systemd/system/mmdvmhost.timer /etc/systemd/system/mmdvmhost.timer
# sudo systemctl daemon-reload
```
*# sudo systemctl enable mmdvmhost.timer*

#### 15. Reboot the Raspberry Pi 3 and wait 60 seconds till MMDVMHost starts

#### 16. Install ircDDBGatewway

*# sudo curl http://repo1.ham-digital.net/raspbian/opendv.list -o /etc/apt/sources.list.d/opendv.list*

*# cd /tmp*

*# wget http://repo1.ham-digital.net/debian/dl5di.pk*

*# sudo apt-key add dl5di.pk # sudo apt-get update # sudo apt-get install ircddbgateway*

After the installation your /home/opendv/ircddbgateway/ircddbgateway file should like similar to below file

```
language=10
gatewayCallsign=fill in your callsign
latitude=50.858935
longitude=3.431811
description1=Describe your location
url=fill in your website (f.i. http://status.ircddb.net/qam.php?call=your callsign)
hbAddress=127.0.0.1
hbPort=20010
repeaterCall1=fill in your callsign
repeaterBand1=B
repeaterType1=0
repeaterAddress1=127.0.0.1
repeaterPort1=20011
frequency1=433.650000
offset1=0.0000
rangeKms1=1
agl1=15
reflector1=DCS011 B
atStartup1=1
reconnect1=0
latitude1=50.858935
longitude1=3.431811
ircddbEnabled=1
ircddbHostname=group1-irc.ircddb.net
ircddbUsername=fill in your callsign
ircddbPassword=fill in your callsign
aprsEnabled=1
aprsHostname=euro.aprs2.net
aprsPort=14580
ccsEnabled=1
ccsHost=CCS711
dextraEnabled=1
dextraMaxDongles=3
dplusEnabled=1
dplusMaxDongles=3
dplusLogin=fill in your callsign
dcsEnabled=1
remoteEnabled=0
infoEnabled=1
echoEnabled=1
logEnabled=1
dratsEnabled=0
dtmfEnabled=1
```
Reboot the Raspberry Pi 3 and wait 60 seconds till MMDVMHost starts

# 17. Install YSFGateway

#### Download YSF Gateway

*# cd /opt # sudo git clone https://github.com/g4klx/YSFClients.git*

#### Compile YSF Gateway

*# cd /opt/YSFClients/YSFGateway # sudo make # sudo cp YSFGateway /usr/local/bin*

#### Configure YSF Gateway

*# sudo mkdir /etc/YSFGateway # sudo nano /etc/YSFGateway/YSFGateway.ini*

```
[General]
Callsign=fill in your callsign
Suffix=RPT
# Suffix=ND
RptAddress=127.0.0.1
RptPort=3200
LocalAddress=127.0.0.1
LocalPort=4200
Daemon=1
```
*[Info] RXFrequency=433650000 TXFrequency=433650000 Power=1 Latitude=50.858935*

#### *Longitude=3.431811 Height=15 Name=Describe your location Description=Multi-Mode Repeater*

 $[LOG]$ *# Logging levels, 0=No logging DisplayLevel=2 FileLevel=2 FilePath=/var/log/YSFGateway FileRoot=YSFGateway*

*[aprs.fi] Enable=1 # Server=noam.aprs2.net Server=euro.aprs2.net Port=14580*

*Password=xxxx #(password can be checked with via* http://apps.magicbug.co.uk/passcode/index.php)

*[Network] Enable=1 Port=42000 Hosts=/etc/YSFGateway/YSFHosts.txt ReloadTime=60 ParrotAddress=127.0.0.1 ParrotPort=42000 # Startup= Debug=0*

#### Create log directory for the YSF Gateway log files

*# sudo mkdir /var/log/YSFGateway*

# Move the Fusion Host file to the correct location

*# sudo cp YSFHosts.txt /etc/YSFGateway*

#### Download the most recent host file from the web

*# sudo wget -O /etc/YSFGateway/YSFHosts.txt http://register.ysfreflector.de/export\_csv.php*

#### Define the correct file access rights

*# sudo groupadd mmdvm*

- *# sudo useradd mmdvm -g mmdvm -s /sbin/nologin*
- *# sudo chgrp mmdvm /var/log/YSFGateway*
- *# sudo chmod g+w /var/log/YSFGateway*

#### Create a starting script for automatic start during boot *# sudo nano /etc/init.d/YSFGateway.sh*

```
#!/bin/bash
### BEGIN INIT INFO
#
                      # Provides: YSFGateway
# Required-Start: $all
# Required-Stop:
# Default-Start: 2 3 4 5
# Default-Stop: 0 1 6
# Short-Description: Example startscript YSFGateway
#
### END INIT INFO
## Fill in name of program here.
PROG="YSFGateway"
PROG_PATH="/usr/local/bin/"
PROG_ARGS="/etc/YSFGateway/YSFGateway.ini"
PIDFILE="/var/run/YSFGateway.pid"
USER="root"
start() {
      if [ -e $PIDFILE ]; then
         ## Program is running, exit with error.
          echo "Error! $PROG is currently running!" 1>&2
         exit 1
      else
         ## Change from /dev/null to something like /var/log/$PROG if you want to save output.
      sleep 20
         cd $PROG_PATH
         ./$PROG $PROG_ARGS
          echo "$PROG started"
         touch $PIDFILE
      fi
}
stop() {
      if [ -e $PIDFILE ]; then
```

```
## Program is running, so stop it
          echo "$PROG is running"
         rm -f $PIDFILE
          killall $PROG
          echo "$PROG stopped"
      else
           ## Program is not running, exit with error.
echo "Error! $PROG not started!" 1>&2
          exit 1
      fi
}
## Check to see if we are running as root first.
## Found at http://www.cyberciti.biz/tips/shell-root-user-check-script.html
if [ "$(id -u)" != "0" ]; then
      echo "This script must be run as root" 1>&2
      exit 1
fi
case "$1" in
      start)
          start
          exit 0
       ;;
      stop)
          stop
          exit 0
      ;;
      reload|restart|force-reload)
          stop
          sleep 5
          start
          exit 0
       ;;
       **)
          echo "Usage: $0 {start|stop|reload}" 1>&2
          exit 1
      ;;
esac
exit 0
### END
```
#### Make the starting script executable

# sudo chmod +x /etc/init.d/YSFGateway.sh

#### Activate script to run during boot

sudo apt-get install chkconfig # sudo chkconfig YSFGateway.sh on

**Start the Fusion Gateway**<br># sudo /etc/init.d/YSFGateway.sh start

#### Update the Fusion Host file each 10 minutes  $subo$  crontab  $-e$

**\*/10 \* \* \* \* wget -O /etc/YSFGateway/YSFHosts.txt** http://register.ysfreflector.de/export\_csv.php

Reboot the Raspberry Pi 3 and wait 60 seconds till MMDVMHost starts

#### 18. Install MMDVMHost Dashboard

#### Install a lightweight webserver *# sudo apt-get install lighttpd*

# Create the correct group and user access rights

- *# sudo groupadd www-data*
- *# sudo usermod -G www-data -a pi # sudo chown -R www-data:www-data /var/www/html*
- *# sudo chmod -R 775 /var/www/html*
- 

# Install PHP5

- *# sudo apt-get install php5-common php5-cgi php5*
- *# sudo lighty-enable-mod fastcgi*
- *# sudo lighty-enable-mod fastcgi-php # sudo service lighttpd force-reload*
- 

#### Install the MMDVMHost Dashboard *# cd /opt*

- 
- *# sudo git clone https://github.com/dg9vh/MMDVMHost-Dashboard.git # sudo cp -a /opt/MMDVMHost-Dashboard /var/www/html/*
- *# sudo rm index.lighttpd.html*

Allow reboot, restart and halt commands within PHP # sudo nano /etc/sudoers

**%www-data ALL=NOPASSWD: /sbin/halt, /sbin/reboot, /bin/systemctl**

your dashboard can now be accessed via http://ip-of-your-mmdvm/

move /var/www/html/config/config.php outside your web file system !!!

19. Install and connect your Nextion 2.4" LCD display using a USB to TTL UART converter type CP2102

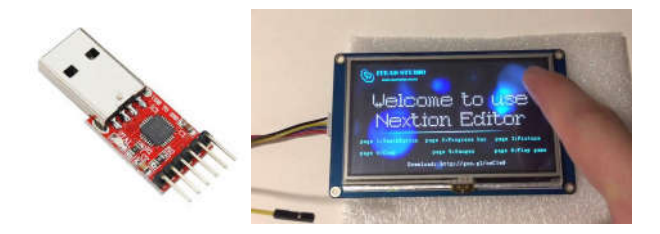

#### Connect the Nextion display to the CP2102 converter

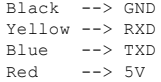

# Plugin the USB-TTL converter into the USB port

Install Python & Python-Serial # sudo apt-get install python-serial python

#### Stop the MMDMVHost if running

# sudo systemctl stop mmdvmhost.service

# Download the Nextion Firmware into the display using the Raspberry Pi 3

# cd /opt/MMDVMHost/Nextion # python nextion.py NX3224T024.tft /dev/ttyUSB0 #(use the .tft file conform the productcode mentioned on the back

#### The MMDVM logo should appear after a succesfull download

Make sure the use of your Nextion display is activated in your MMDVM.ini file and the communication port and brightness are correctly set

*[General] Display=Nextion #Display=None* [Nextion] **# Port=modem # Port=/dev/ttyAMA0 Port=/dev/ttyUSB0** Brightness=50 DisplayClock=1  $UTC=0$ **IdleBrightness=5 #(level at your own preference)**

#### Restart the MMDVMHost service

# sudo systemctl start mmdvmhost.service

# 20. **Enjoy your MMDVM Host in DMR, Dstar and Fusion mode !**

73, Filip - ON3FV

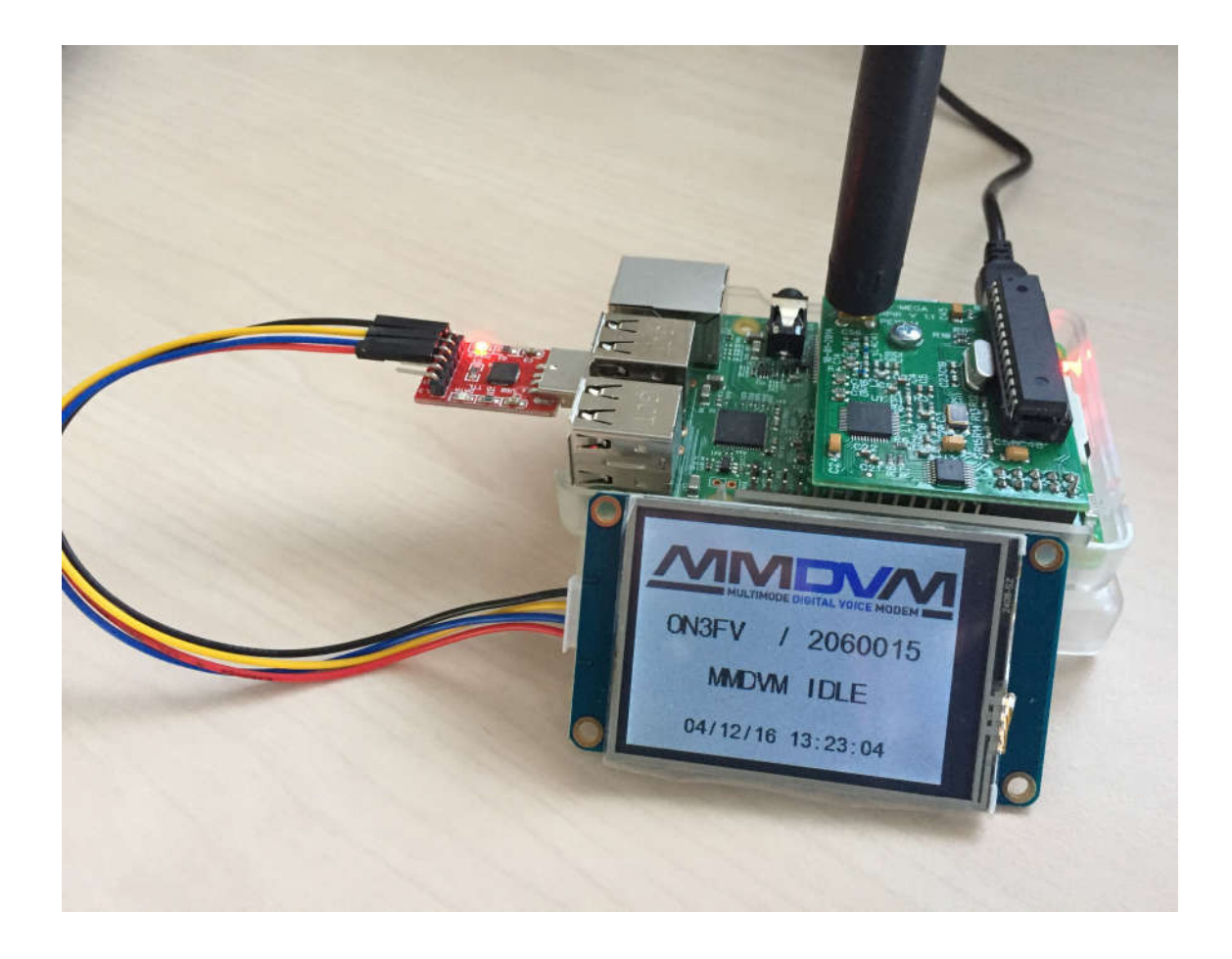